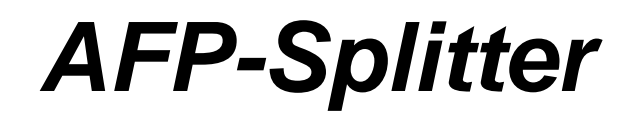

# *Manual*

AFP-Splitter 1.5.10 from 12/29/2013, © 2003-2013 CRE-DO GmbH (**[http://www.afp-lookup.com](http://www.afp-software./)**)

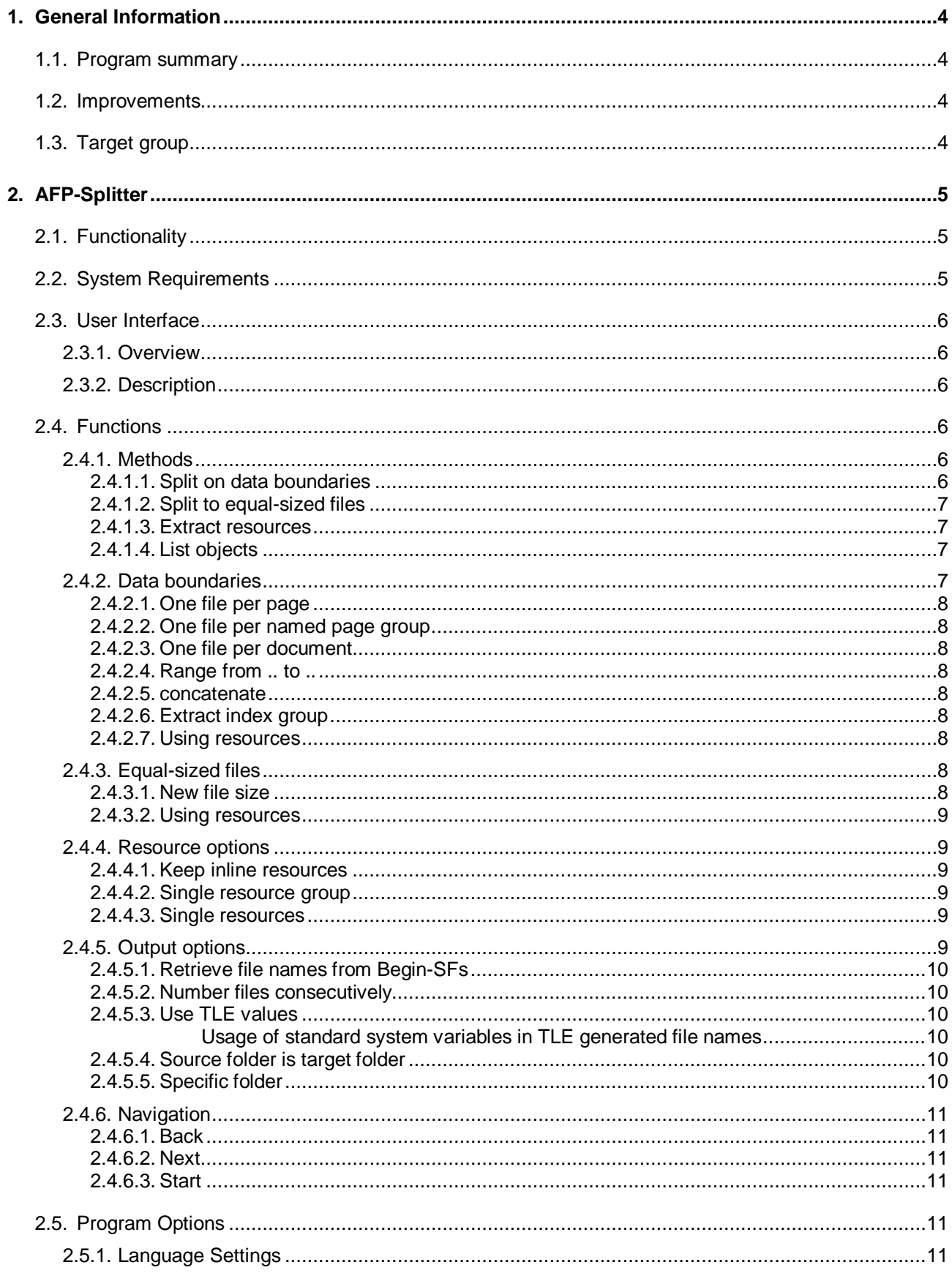

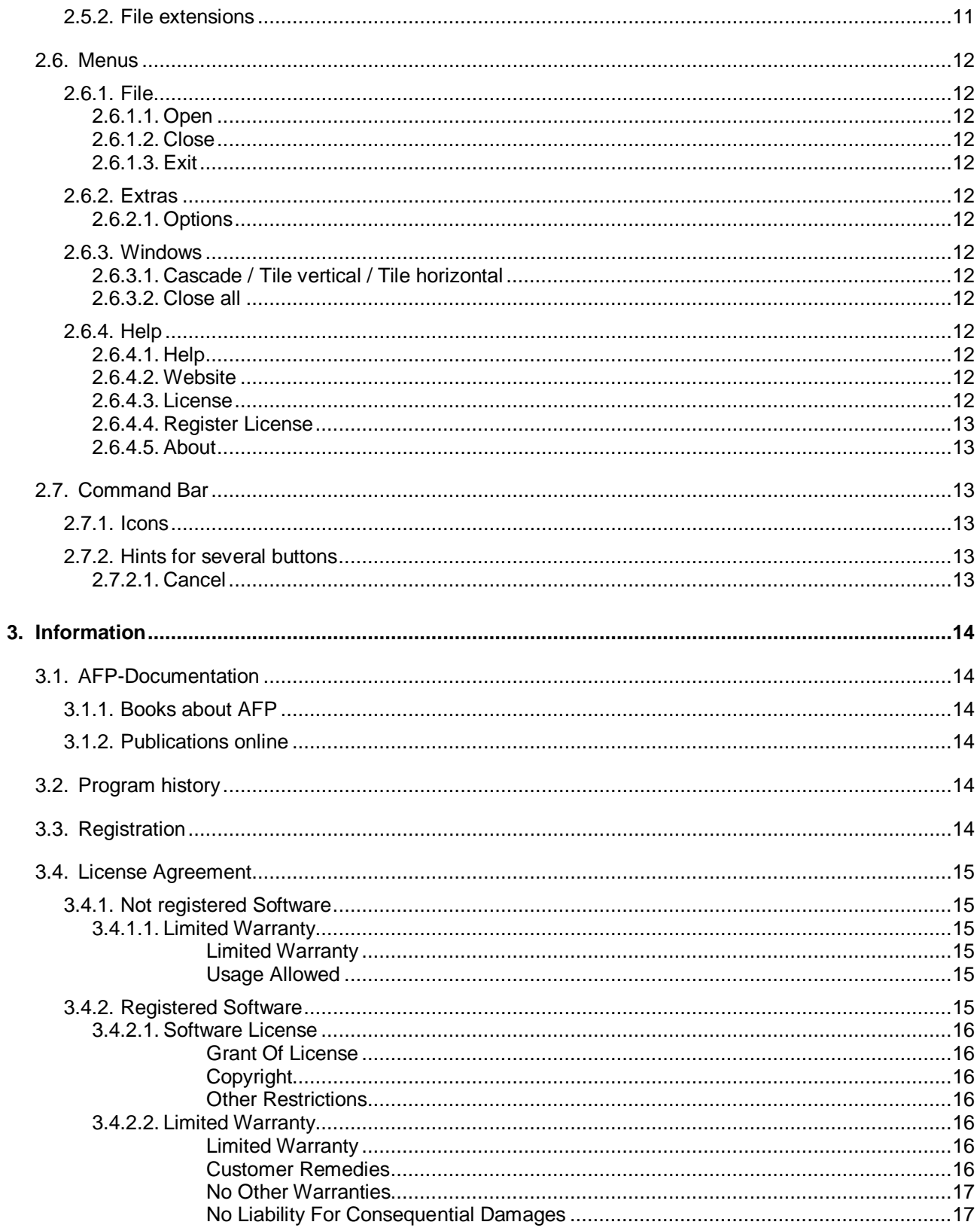

# <span id="page-3-1"></span><span id="page-3-0"></span>*1. General Information*

# *1.1. Program summary*

The AFP-Splitter is a graphic-oriented tool for developers and operators of documents in AFPformat. First line it is for splitting oversized AFP files into smaller ones.

Every target file is completely valid AFP format again and analyzing such smaller files is much easier than handle and find problems in largest files.

You will find all details about what AFP-Splitter can do in the detailed description of the program (Menu Option 2).

# <span id="page-3-2"></span>*1.2. Improvements*

All improvements and changes are now listed in the program folder in file "Releases.txt".

# <span id="page-3-3"></span>*1.3. Target group*

The AFP-Splitter software directs to all document developers, print operators and software developer working with AFPDS documents.

# <span id="page-4-1"></span><span id="page-4-0"></span>*2. AFP-Splitter*

# *2.1. Functionality*

AFP-Splitter is a professional tool for AFP-data stream splitting with miscellaneous criteria. We've tried to comply all your wishes and make AFP-Splitter as user-friendly as possible.

All advantages in detail:

- No limitation in file size
- Consideration of original delimiters and '5A' bytes
- Keeping/deletion on inline resources
- Extract each resource as external resource group alternatively
- Use TLE contents as new names for files or subfolders
- Multilingual user guide (English and German at present)
- Rudimental list function
- Selective split range from .. to ..

# <span id="page-4-2"></span>*2.2. System Requirements*

AFP-Lookup has been developed in Visual Basic and therefore needs the actual run time libraries of Microsoft Visual Basic 6. The installation routine contains all necessary files and copies them to the correct target directories.

With the libraries mentioned above, AFP-Splitter is executable on all systems with operating systems Windows 95/98/ME and Windows NT/2000/XP/Vista/Windows 7 (32/64 Bit).

5 MB of free hard disc space are required.

A minimum of 10 MB of available main memory is required.

Please work with AFP-Splitter only on systems with a processor speed of 500 MHz or higher.

# <span id="page-5-1"></span><span id="page-5-0"></span>*2.3. User Interface*

# *2.3.1. Overview*

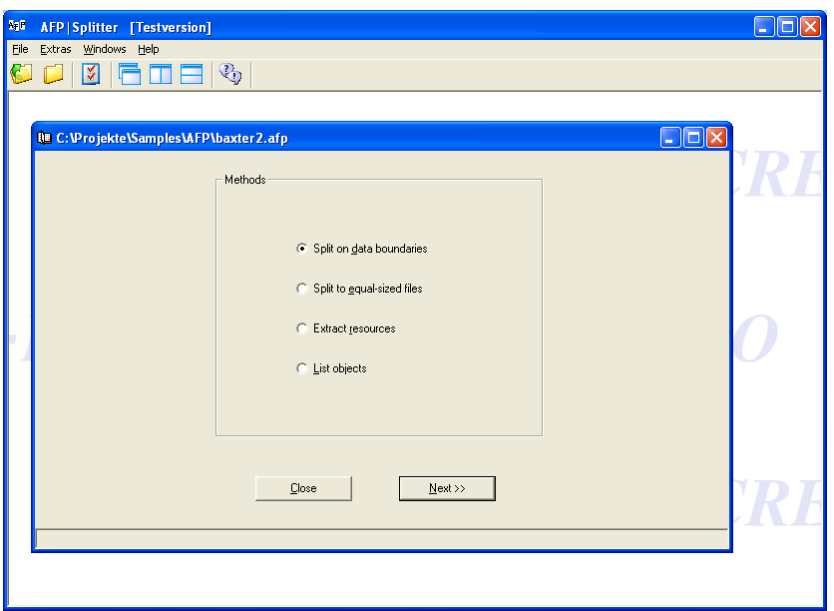

# <span id="page-5-2"></span>*2.3.2. Description*

AFP-Splitter is build following the common MDI-structure (Multiple Document Interface) for Windows programs. That means, you have one main form containing menu structure and icons. Within the free area of the form, many AFP files can be split at the same time, any file with its own options.

While working, a progress bar is shown at the bottom of the sub window, showing the actual state.

The user interaction itself takes place with the two buttons at the bottom of the form showing Close, Next, Back or Start.

# <span id="page-5-4"></span><span id="page-5-3"></span>*2.4. Functions*

# *2.4.1. Methods*

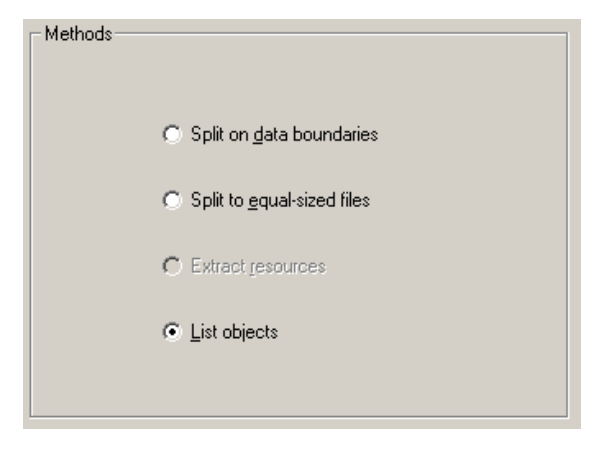

# <span id="page-5-5"></span>*2.4.1.1. Split on data boundaries*

Splitting is possible on nearly every End-structured field with this option.

This means, you can extract the index group, split on single pages, page groups or whole documents (chapter 2.4.2).

## <span id="page-6-0"></span>*2.4.1.2. Split to equal-sized files*

This method let you divide your AFP file on page boundaries into equal-sized parts. With this option it's easy to split largest files e.g. into parts of 5 MByte.

You find more information in chapter 2.4.3.

# <span id="page-6-1"></span>*2.4.1.3. Extract resources*

If you only need to extract the inline resources, you should select this method (see chapter 2.4.4).

If no inline resources are present, this option will be disabled.

## <span id="page-6-2"></span>*2.4.1.4. List objects*

If it is needed to have a quick look into any AFP file, you can take this method. Beside we strongly recommend AFP-Lookup (http://www.afp-lookup.info) for this job, this function can do this job similar.

It is currently possible to show the standard names of the following structured fields:

- BDI
- BRG
- BR
- BDT
- BNG
- BPG
- TLE

# <span id="page-6-3"></span>*2.4.2. Data boundaries*

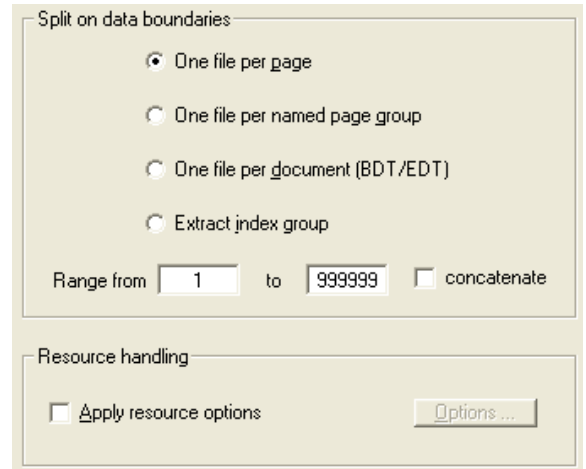

## <span id="page-7-0"></span>*2.4.2.1. One file per page*

Do you want to extract each page in the input file to one page per output file? Possibly missing End-structured fields are added to the new file for always creating valid AFP.

#### <span id="page-7-1"></span>*2.4.2.2. One file per named page group*

In many AFP files, page groups are defined for holding all pages for one customer or postal address. With this option you can extract these groups and all pages containing together.

If the input file does not contain named page groups, this option will be disabled.

#### <span id="page-7-2"></span>*2.4.2.3. One file per document*

Most time, AFP files contain only one document structure based on BDT/EDT-SFs. But generators can create also AFP files with more than one "document". To extract these structures AFP-Splitter contains this option.

## <span id="page-7-3"></span>*2.4.2.4. Range from .. to ..*

Here can a range of pages, page groups or documents be entered. Only these objects are written out. All other pages/page groups/documents are ignored.

# <span id="page-7-4"></span>*2.4.2.5. concatenate*

Concatenates the range into one single output file.

#### <span id="page-7-5"></span>*2.4.2.6. Extract index group*

If you only need to extract the index group, this option is for you. But be careful: The index pointers to the documents contained in it are not corrected to any new segmentation at this time!

## <span id="page-7-6"></span>*2.4.2.7. Using resources*

If your input AFP file contains inline resources, these resources can be taken into account when one of the options above is selected (see chapter 2.4.4 for more information).

# <span id="page-7-7"></span>*2.4.3. Equal-sized files*

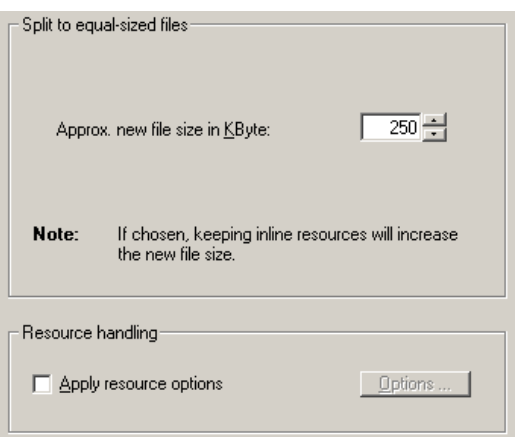

# <span id="page-7-8"></span>*2.4.3.1. New file size*

This text box is for entering the new file size in KByte. Minimum are 100 KByte.

**Attention!** If you want to keep inline resources, the resource group size exceeds the adjusted value.

## <span id="page-8-0"></span>*2.4.3.2. Using resources*

If your input AFP file contains inline resources, these resources can be taken into account when one of the options above is selected (see chapter 2.4.4 for more information).

# <span id="page-8-1"></span>*2.4.4. Resource options*

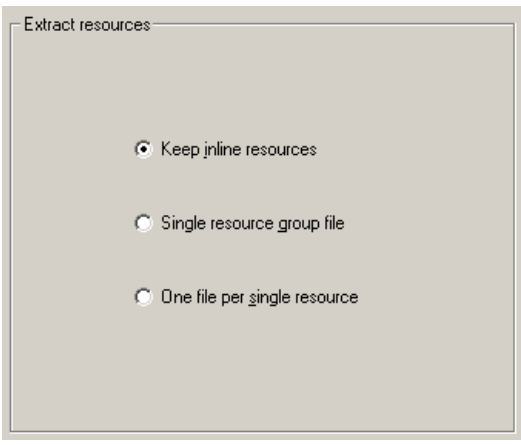

# <span id="page-8-2"></span>*2.4.4.1. Keep inline resources*

This option tells AFP-Splitter to keep the inline resource group also within the new file. Resources not needed in the new and smaller file won't be deleted!

If this option is selected if you want to create equal-sized files, the resource group size will increase the adjusted value.

# <span id="page-8-3"></span>*2.4.4.2. Single resource group*

The inline resource group will be extracted and written to disc as external resource group file.

## <span id="page-8-4"></span>*2.4.4.3. Single resources*

Every resource will be extracted to single files, e.g. overlays, fonts, page segments, formdef's, etc.

# <span id="page-8-5"></span>*2.4.5. Output options*

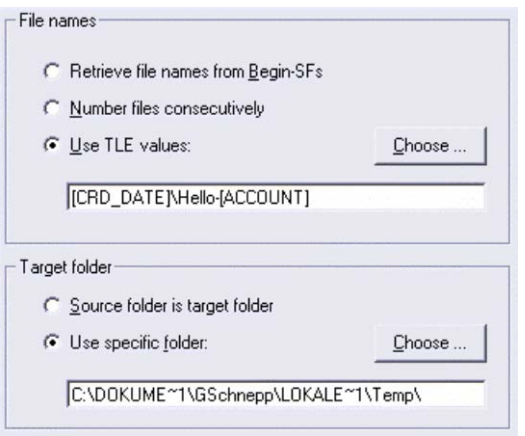

# <span id="page-9-0"></span>*2.4.5.1. Retrieve file names from Begin-SFs*

This option names every new file like defined in the corresponding Begin-SF. Only if this name can not be validated, the files are numbered.

#### <span id="page-9-1"></span>*2.4.5.2. Number files consecutively*

If you don't want to use the given names, this option is for numbering the output files consecutively regarding their file type.

# <span id="page-9-2"></span>*2.4.5.3. Use TLE values*

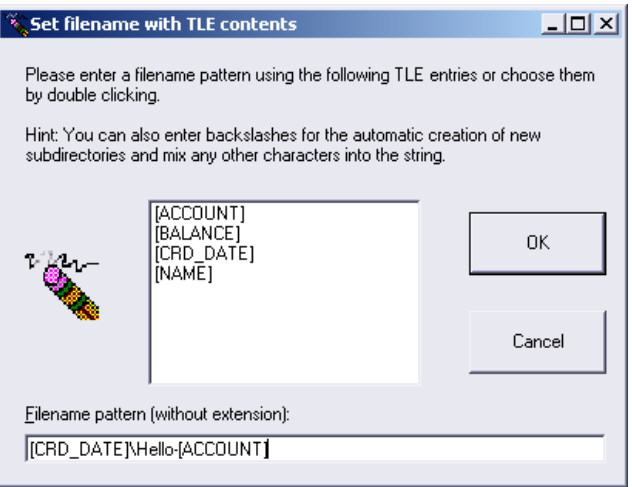

You can choose TLE-records in the listbox or enter a filename pattern by yourself. This filename is only a pattern, filled at runtime with the original values of the TLE-records.

The TLE values are to be entered in brackets. You can enter any characters of your choice around the symbolic TLE names to extend and classify your new files.

If you enter a backslash in the filename pattern box, this character will be interpreted as a "new subdirectory" flag. Using this character, AFP-Splitter gives you the option to sort your new files into a new subfolder structure, based on the TLE contents.

#### <span id="page-9-3"></span>*Usage of standard system variables in TLE generated file names*

There are two system variables available, which can be used in TLE-generated file names:

[(SEQUENCE)] : Returns a sequential number of the actual part of file

[(TIMESTAMP)] : Returns a timestamp in the format YYMMDD-HHMMSS-mmm

#### <span id="page-9-4"></span>*2.4.5.4. Source folder is target folder*

This option takes the source folder as target folder. If files exist in this path, you'll be asked for an alternative name.

#### <span id="page-9-5"></span>*2.4.5.5. Specific folder*

Here you can enter a new path, in which the new files will be saved. If files exist in this path, you'll be asked for an alternative name.

It is clearly possible to also use relative paths in here, which are interpreted starting in the actual folder. For example, if you want to store your new files in the actual folder, simply choose "." as output path.

# <span id="page-10-1"></span><span id="page-10-0"></span>*2.4.6. Navigation*

*2.4.6.1. Back*

This option shows the panel shown before again.

# <span id="page-10-2"></span>*2.4.6.2. Next*

With this button you'll see the next panel with further options.

<span id="page-10-3"></span>*2.4.6.3. Start*

With this last button, AFP-Splitter starts the process of splitting files. Additionally your options will be stored in the registry for further usage.

# <span id="page-10-5"></span><span id="page-10-4"></span>*2.5. Program Options*

# *2.5.1. Language Settings*

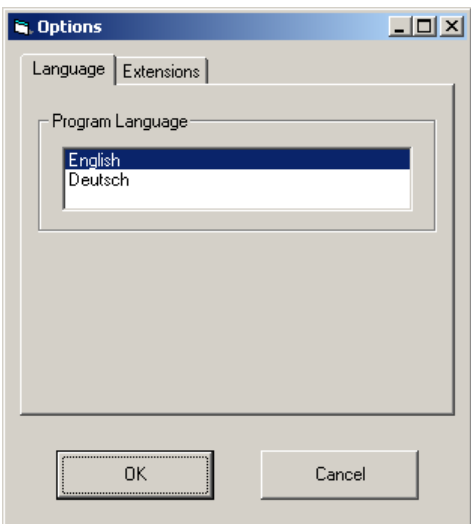

The user can choose between several languages in which the graphical user interface and the analysis results are represented. Currently German and English are available.

# <span id="page-10-6"></span>*2.5.2. File extensions*

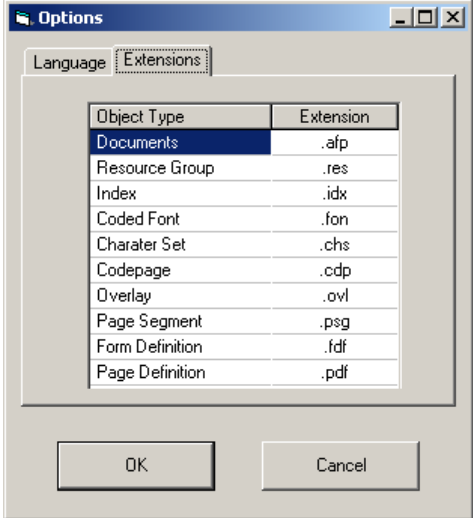

When saving resources and documents AFP-Splitter uses typical file extensions. If you need to change them, you can do that in the options dialog.

# <span id="page-11-1"></span><span id="page-11-0"></span>*2.6. Menus*

# <span id="page-11-2"></span>*2.6.1. File*

*2.6.1.1. Open*

A file of your choice with AFP-contents is opened independent of the file extension.

<span id="page-11-3"></span>*2.6.1.2. Close*

Closes the file that is opened at present.

This menu option is deactivated, when no file is opened.

## <span id="page-11-4"></span>*2.6.1.3. Exit*

Terminates AFP-Splitter. All files that may be opened will be closed automatically.

# <span id="page-11-6"></span><span id="page-11-5"></span>*2.6.2. Extras*

*2.6.2.1. Options*

Opens the options-dialogue. The user can adjust the code page to be used for analysis and choose the program language.

Changing of the setting of a code page does not have an influence on files already opened.

# <span id="page-11-8"></span><span id="page-11-7"></span>*2.6.3. Windows*

# *2.6.3.1. Cascade / Tile vertical / Tile horizontal*

Puts single windows in order corresponding to the menu options chosen.

This menu option is deactivated as long as no file is opened.

## <span id="page-11-9"></span>*2.6.3.2. Close all*

Closes all file windows that have been opened.

# <span id="page-11-11"></span><span id="page-11-10"></span>*2.6.4. Help*

*2.6.4.1. Help*

Shows online help.

<span id="page-11-12"></span>*2.6.4.2. Website*

Opens the AFP-Splitter-Website **www.afp-lookup.com/** in your internet browser window.

<span id="page-11-13"></span>*2.6.4.3. License*

Opens the window in order to show the license data. If you have a trial license, you will find the expiration date here.

# <span id="page-12-0"></span>*2.6.4.4. Register License*

Runs a separate program for registering your new license on your computer. AFP-Splitter will be closed before to avoid problems.

# <span id="page-12-1"></span>*2.6.4.5. About*

Opens the window with all details of the version of the program.

# <span id="page-12-3"></span><span id="page-12-2"></span>*2.7. Command Bar*

# *2.7.1. Icons*

The command bar is placed below the menu border. The following menu options are installed here starting from left to right. If applicable, single switching buttons are deactivated analogue to the corresponding menu options.

- Open file
- Close file
- **Options**
- Cascade windows
- Tile windows vertical
- Tile windows horizontal
- Help
- **Cancel**

# <span id="page-12-5"></span><span id="page-12-4"></span>*2.7.2. Hints for several buttons*

# *2.7.2.1. Cancel*

The cancel button for stopping the process is only visible when loading. The functionality corresponds to the switching button intended for stopping at the lower-right edge of the window. Pressing this button, the file analyzed so far will be shown.

# <span id="page-13-1"></span><span id="page-13-0"></span>*3. Information*

# <span id="page-13-2"></span>*3.1. AFP-Documentation*

# *3.1.1. Books about AFP*

IBM offers the following books (order numbers) for download or order. Sometimes you will find, that the orderable book is available earlier than the download version.

- Printing and Publishing Collection Kit (SK2T-2921, only orderable)
- Guide to AFP (G544-3876)
- Advanced Function Presentation: Programming Guide and Line Data Reference (S544- 3884)
- MO:DCA Reference (SC31-6802)
- PTOCA Reference (SC31-6803)
- FOCA Reference (S544-3285)
- BCOCA Reference (S544-3766)
- AFP GOCA Reference (S544-5498)
- IOCA Reference (SC31-6805)
- ACIF User's Guide (S544-5285)
- Intelligent Printer Data Stream Reference (S544-3417)
- and many, many more ...

# <span id="page-13-3"></span>*3.1.2. Publications online*

You can find detailed information about the AFP architecture in general and some order information using the following addresses:

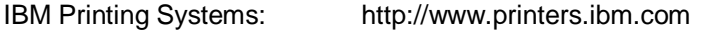

IBM Publications online: http://www.elink.ibmlink.ibm.com/pbl/pbl

# <span id="page-13-4"></span>*3.2. Program history*

All improvements and changes are now listed in the program folder in file "Releases.txt".

# <span id="page-13-5"></span>*3.3. Registration*

Purchasing this software, you register yourself as a legal user. You will receive all necessary details and the program for license release a few days after purchase by mail.

Hints concerning terms of payment and sale are available on the internet-pages of the Company Creative Document Automation e.K. under the domains http://www.cre-do.de or http://www.afplookup.com.

# <span id="page-14-1"></span><span id="page-14-0"></span>*3.4. License Agreement*

# <span id="page-14-2"></span>*3.4.1. Not registered Software*

## <span id="page-14-3"></span>*3.4.1.1. Limited Warranty*

#### *Limited Warranty*

The program is provided "as is" without warranty of any kind either express or implied, including, but not limited to warranties of merchantability or fitness for a particular purpose. In no event will the author or authors be liable to you for any damages, including incidental or consequential damages, arising out of the use of the program, even if advised of the possibility of such damages.

You acknowledge that you have read this license, understand it and agree to be bound by its terms as the complete and exclusive statement of the agreement between us, superseding any proposal or prior agreement, oral or written, and any other communications between us relating to the subject matter of this license.

#### <span id="page-14-4"></span>*Usage Allowed*

AFP-Splitter is a shareware program and is provided at no charge to the user for evaluation. The purpose of shareware software is to provide personal computer users with quality software on a "try before you buy" basis, however payment is still required for continued use of the product.

If you find this program useful and continue to use it after the trial period, you must make a registration payment (see the registration instructions for details). This registration fee will license one user to use one copy of AFP-Splitter on any one computer at any one time. All users will receive a copy of the latest release when they register, or it will be made available for downloading, and free technical support. Additionally the user will receive a registration code by mail.

Commercial users must register and pay for their copies within 15 days of first use or their license is withdrawn. Site License and multiple user license arrangements may be made by contacting CRE-DO Creative Document Automation e.K.

After the testing period AFP-Splitter will limit itself to a minimum of functionality. The original functionality will be re-established only if you buy it.

Anyone distributing this product for any kind of remuneration must first contact CRE-DO Creative Document Automation e.K. for authorization.

You may distribute this software to friends and colleagues but you must include all files in the original distribution. Please encourage them to register their copy if they find that they make use of it.

# <span id="page-14-5"></span>*3.4.2. Registered Software*

This is a legal agreement between you (either an individual or an entity) and CRE-DO CRE-DO Creative Document Automation e.K. By opening the sealed software packages (if appropriate) and/or by using the Software, you agree to be bound by the terms of this Agreement. If you do not agree to the terms of this Agreement, promptly return the disk package and accompanying items for a full refund.

## <span id="page-15-1"></span><span id="page-15-0"></span>*3.4.2.1. Software License*

## *Grant Of License*

This License Agreement (License) permits you to use one copy of the software product identified above, which may include user documentation provided in on-line or electronic form (Software). The Software is licensed as a single product, to an individual user, or group of users for Multiple User Licenses and Site Licenses. This Agreement requires that each user of the Software be Licensed, either individually, or as part of a group. A Multi-User License provides for a specified number of users to use this Software at any time. This does not provide for concurrent user Licensing. Each user of this Software must be covered either individually, or as part of a group Multi-User License. The Software is in use on a computer when it is loaded into the temporary memory (i.e. RAM) or installed into the permanent memory (e.g. hard disk) of that computer. This software may be installed on a network provided that appropriate restrictions are in place limiting the use to registered users only.

#### <span id="page-15-2"></span>*Copyright*

The Software is owned by CRE-DO Creative Document Automation e.K. and is protected by Federal Republic of Germany copyright laws and international treaty provisions. You may not copy the printed materials accompanying the Software (if any), nor print copies of any user documentation provided in printed, on-line or electronic form. You must not redistribute the registration codes provided, either as direct copy or any other form.

#### <span id="page-15-3"></span>*Other Restrictions*

The registration notification (disc) provided, showing your authorization code and this License is your proof of license to exercise the rights granted herein and must be retained by you. You may not rent or lease the Software, but you may transfer your rights under this License on a permanent basis, provided you transfer this License, the Software and all accompanying printed materials, retain no copies, and the recipient agrees to the terms of this License.

The user is not allowed to make copies of the registration disc of any kind. Damaged registration discs will immediately be exchanged by CRE-DO Creative Document Automation e.K. after sending back the original medium. The user can request a temporary registration code for the period of exchange.

You may not reverse engineer, recompile, or disassemble the Software, except to the extent the foregoing restriction is expressly prohibited by applicable law.

#### <span id="page-15-5"></span><span id="page-15-4"></span>*3.4.2.2. Limited Warranty*

#### *Limited Warranty*

CRE-DO Creative Document Automation e.K. warrants that the Software will perform substantially in accordance with the accompanying printed material (if any) and on-line documentation for a period of 365 days from the date of receipt.

#### <span id="page-15-6"></span>*Customer Remedies*

CRE-DO Creative Document Automation e.K. entire liability and your exclusive remedy shall be, at CRE-DO Creative Document Automation e.K. option, either (a) return of the price paid or (b) repair or replacement of the Software that does not meet this Limited Warranty and that is returned to CRE-DO Creative Document Automation e.K. with a copy of your receipt. This Limited Warranty is void if failure of the Software has resulted from accident, abuse, or misapplication. Any replacement Software will be warranted for the remainder of the original warranty period or thirty (30) days, whichever is longer.

#### <span id="page-16-0"></span>*No Othe*r *Warranties*

To the maximum extent permitted by applicable law, CRE-DO Creative Document Automation e.K. disclaims all other warranties, either express or implied, including but not limited to implied warranties of merchantability and fitness for a particular purpose, with respect to the Software and any accompanying written materials.

## <span id="page-16-1"></span>*No Liability For Consequential Damages*

To the maximum extent permitted by applicable law, in no event shall CRE-DO Creative Document Automation e.K. be liable for any damages whatsoever (including, without limitation, damages for loss of business profits, business interruption, loss of business information, or other pecuniary loss) arising out of the use or inability to use the Software, even if CRE-DO Creative Document Automation e.K. has been advised of the possibility of such damages.